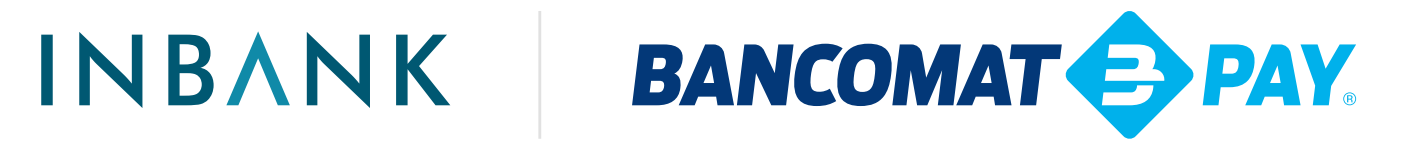

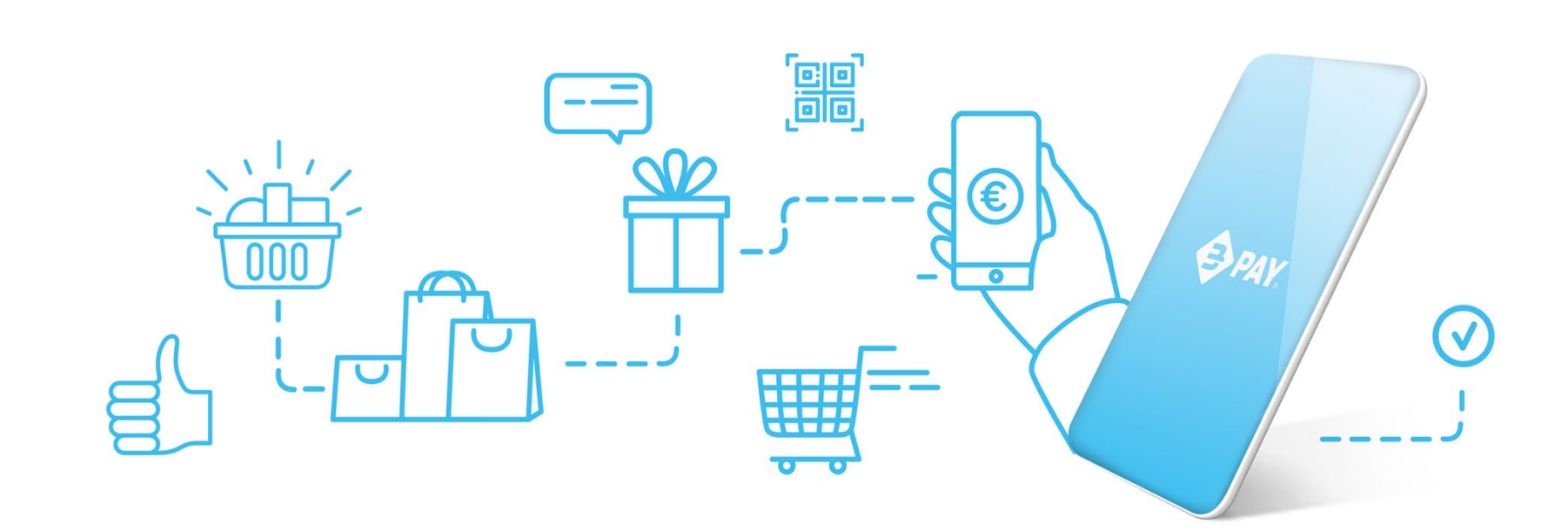

## **Guida rapida BANCOMAT Pay®**

ATTIVAZIONE E PRINCIPALI FUNZIONI DELL'APP

### Vai incontro al futuro. Passa a BANCOMAT Pay<sup>®</sup>.

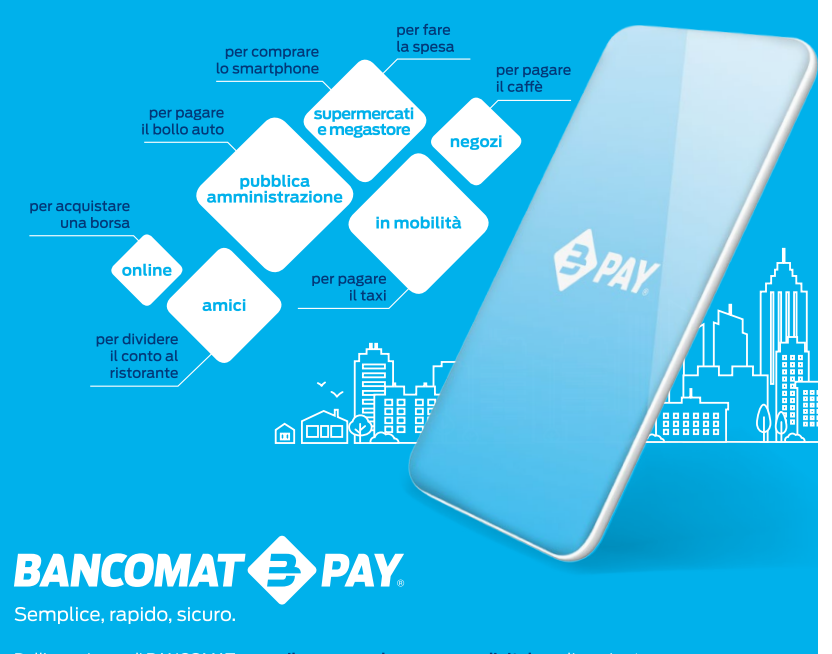

Dall'esperienza di BANCOMAT nasce il nuovo modo per pagare digitale, online e in store, in totale libertà. Basta il tuo smartphone per inviare e ricevere denaro, in tempo reale e in assoluta sicurezza.

ATTIVA ORA IL SERVIZIO DAL TUO INBANK WEB, È VELOCE E FACILE.

### **INBANK**

## **Indice**

### 1. ATTIVAZIONE

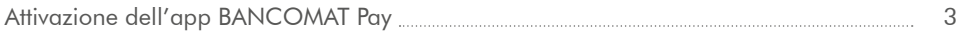

### 2. SCAMBIA DENARO

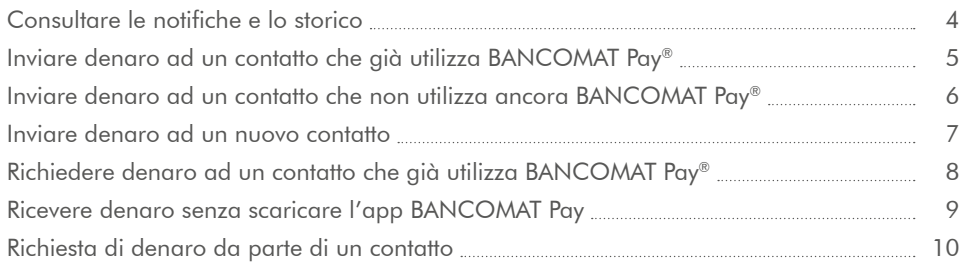

### 3. PAGAMENTI

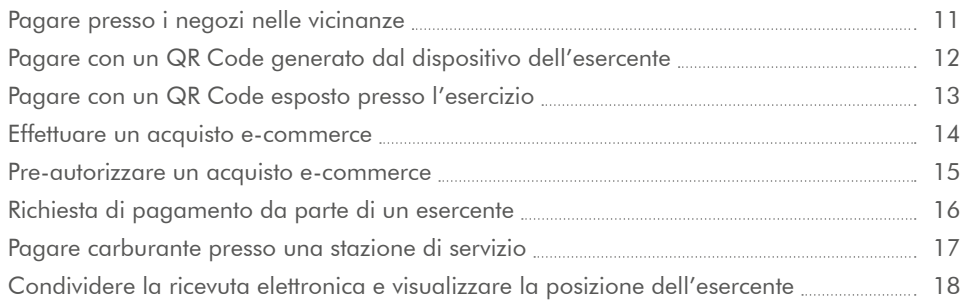

### 4. FUNZIONALITÀ EVOLUTE

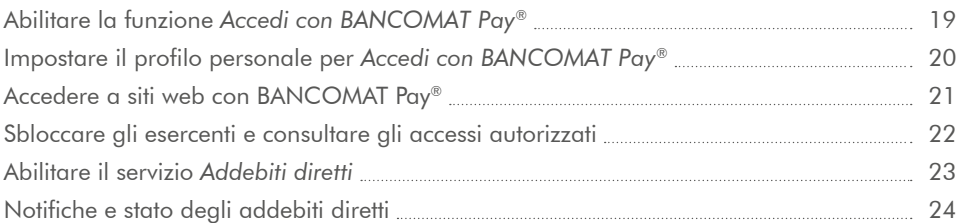

#### <span id="page-2-0"></span>1. ATTIVAZIONE

 $\Leftrightarrow$  PAY

# **Attivazione dell'app BANCOMAT Pay**

 $\epsilon$ Ecco il codice di verifica per l'attivazione dell'app BANCOMAT Pay 224561 **Attiva BANCOMAT Pay** Attiva BANCOMAT Pay **DANCOMAT DANCONART** Attiva l'app BANCOMAT Pay per poter Hai già un codice di attivazione o Or Code effettuare pagamenti, inviare e ricevere denaro. **Attiva BANCOMAT Pay Attiva BANCOMAT Pay Attivazione BANCOMAT Pay** della tua Banca? completata Clicca sul pulsante qui sotto per inserire il Inserisci il codice di attivazione generato sul tuo Inserisci il codice di verifica che hai ricevuto codice alfanumerico o inquadrare il Qr Code Home/ Mobile Banking o scansiona il Or Code via SMS al numero +39334\*\*\*\*920 Come attivare BANCOMAT Pav Ora puoi effettuare pagamenti, inviare e ricevere cliccando sull'icona 1. Accedi all'Home Banking o Mobile Banking denato tutto in un touch **CODICE ATTIVAZIONE E!** della tua Banca 2. Segui le istruzioni per attivare il servizio Inserisci il codice di attivazione **Pag** Inserisci il codice di verifica Scopri con quale banca puoi attivare l'app BANCOMAT Pay accettando termini e condizioni  $\rightarrow$  $O$  Cerca  $\rightarrow$  $\rightarrow$  $\rightarrow$  $\rightarrow$ Invia un nuovo codice di verifica 3 Genera il codice di attivazione o il Or Code **INBANK**  $\overline{c}$  $\frac{3}{25}$ ABC qwertyuiop  $\overline{4}$ 5 6 Hai già un codice di attivazione o Or Code? as d f g h j k l **GHI** MNO Clicca sul pulsante qui sotto per inserire il  $\overline{7}$ 8 9 codice alfanumerico o inquadrare il Qr Code  $z \times c \times b \times m \times$ ATTIVA RANCOMAT Pa PORS **WXYZ** TUW  $+ *#$  $\Omega$  $\overline{\mathbb{X}}$ space  $\omega$ return

**1.** Scarica l'app sul tuo smartphone da App Store (iOS) o Play Store oppure App Gallery (Android) e avviala per procedere con l'attivazione.

**2.** Inserisci il codice di attivazione o inquadra il QR Code forniti dalla tua banca (passa alla schermata 4), in alternativa digita nel campo di ricerca il nome della tua banca e seleziona il logo Inbank nella lista di risultati.

**3.** Segui le istruzioni: accedi al tuo Inbank web e attiva il servizio dalla voce di menu *BANCOMAT Pay*.

**4.** Segui le istruzioni mostrate su Inbank web. Ti verrà mostrato un QR Code e un codice di attivazione: utilizza uno dei due per procedere.

**5.** Inserisci il codice di verifica inviato al tuo numero di telefono. Puoi attivare un metodo rapido di accesso (Touch ID o Face ID per iPhone o il sistema di riconoscimento biometrico per dispositivi Android).

INBANK

**6.** Come ultimo passaggio seleziona il conto corrente di addebito, se ne possiedi più di uno.

**EXPAY** 

L'attivazione è completata.

# <span id="page-3-0"></span>**Consultare le notifiche e lo storico**

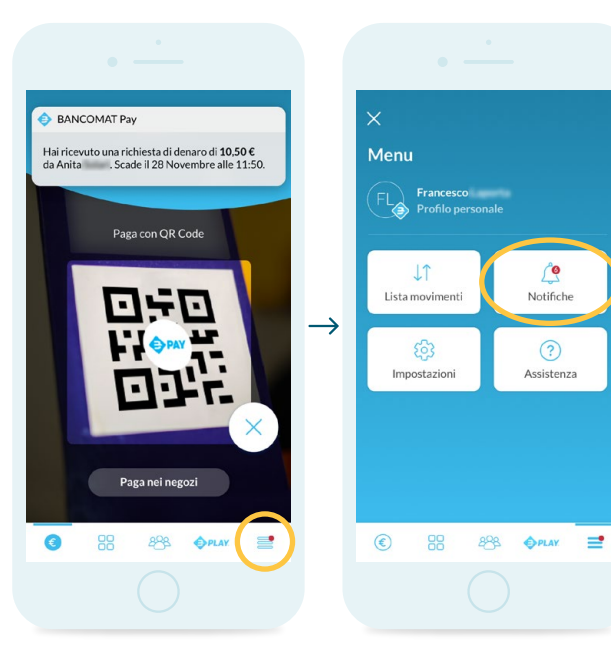

**1.** Se abilitate le notifiche arriveranno come messaggi push. In alternativa è possibile consultare le notifiche dispositive accedendo alla lista di notifiche all'interno della tab con icona $\equiv$ 

**2.** Seleziona la voce *Notifiche* per consultare lo storico delle notifiche relative alle richieste di denaro. **3.** Tocca la notifica per visualizzarne i dettagli.

 $\overline{\epsilon}$ 

Notifiche

 $\begin{picture}(180,10) \put(0,0){\line(1,0){10}} \put(10,0){\line(1,0){10}} \put(10,0){\line(1,0){10}} \put(10,0){\line(1,0){10}} \put(10,0){\line(1,0){10}} \put(10,0){\line(1,0){10}} \put(10,0){\line(1,0){10}} \put(10,0){\line(1,0){10}} \put(10,0){\line(1,0){10}} \put(10,0){\line(1,0){10}} \put(10,0){\line(1,0){10}} \put(10,0){\line($ 

Marcolino

after.

 $\begin{pmatrix} 1 \\ 2 \end{pmatrix}$ 

 $\rightarrow$ 

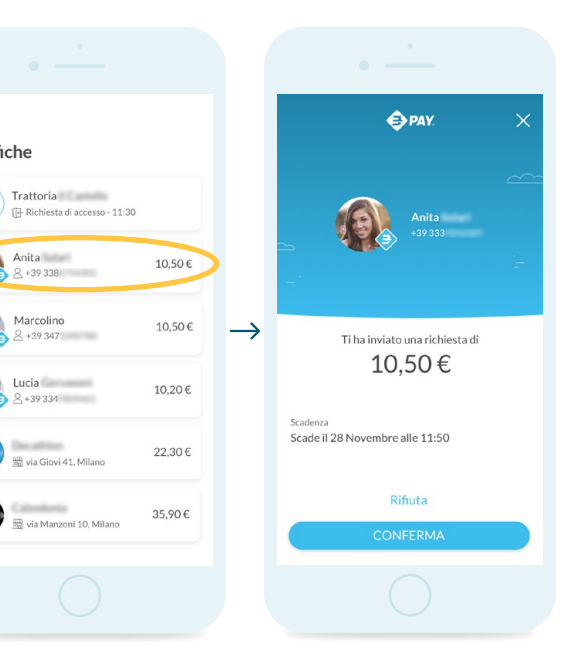

**4.** La schermata di dettaglio mostra la scadenza e permette di confermare o rifiutare.

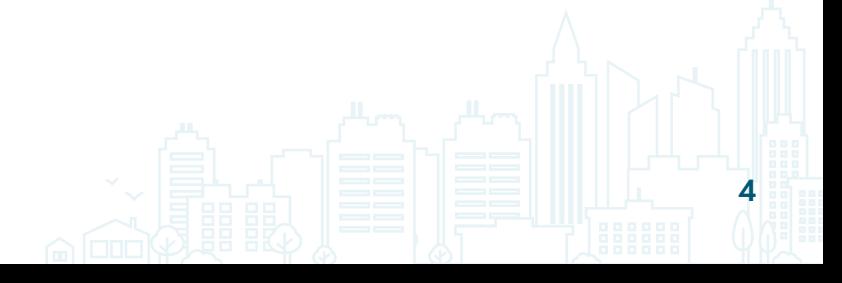

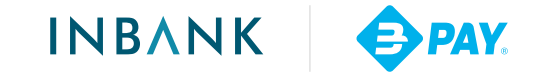

<span id="page-4-0"></span>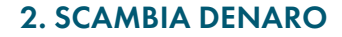

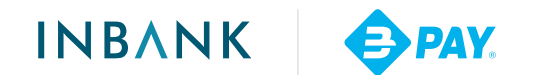

5

# **Inviare denaro ad un contatto che già utilizza BANCOMAT Pay®**

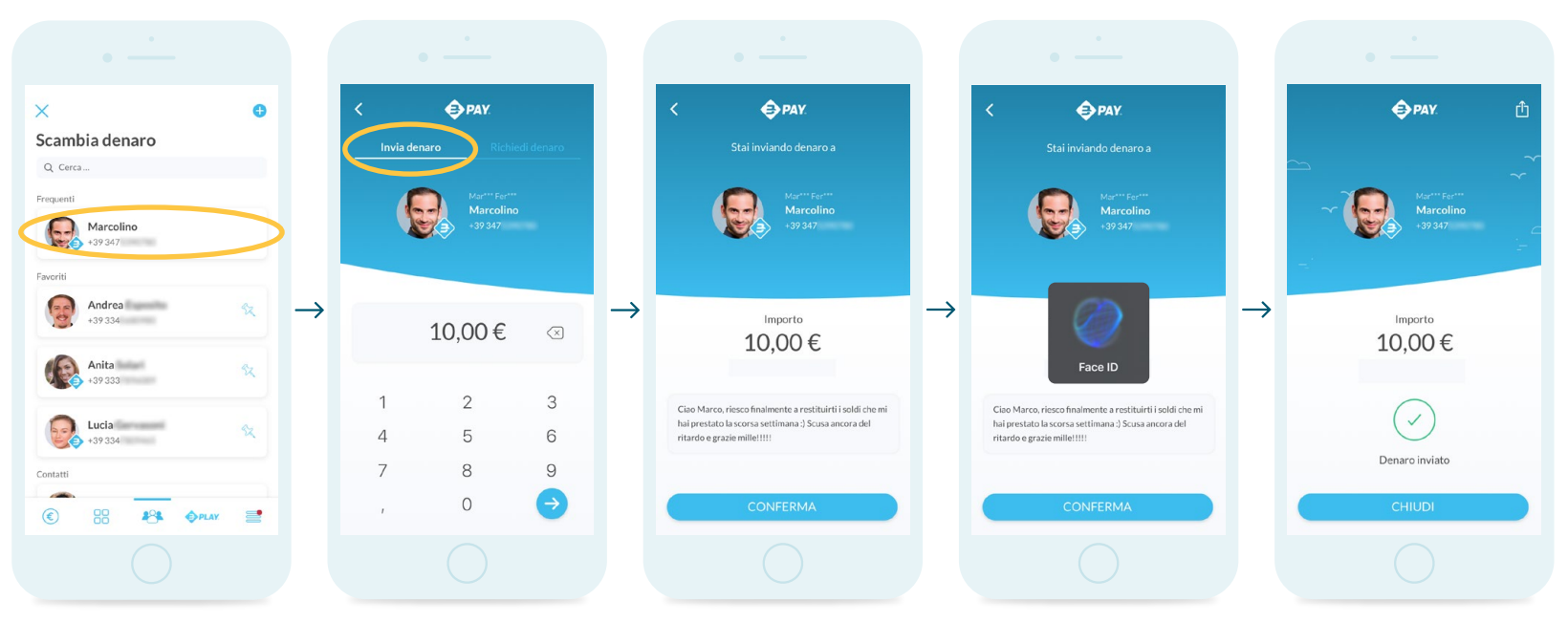

**1.** Seleziona il contatto a cui desideri inviare del denaro dalla tab centrale. I contatti che già utilizzano BANCOMAT Pay® sono contrassegnati dall'icona  $\bigoplus$ 

**2.** Inserisci l'importo che desideri inviare assicurandoti che sia selezionata l'opzione *Invia denaro* in alto a sinistra.

**3.** Le eventuali commissioni verranno visualizzate separatamente e non verranno detratte dall'importo trasferito. Inserisci un messaggio per il tuo contatto (max 140 caratteri).

**4.** L'operazione viene confermata con il metodo di sicurezza impostato sul proprio smartphone (sblocco con PIN, riconoscimento del viso o dell'impronta).

**5.** La schermata finale conferma l'invio.

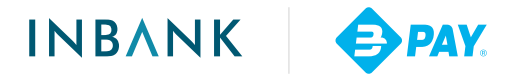

# <span id="page-5-0"></span>**Inviare denaro ad un contatto che non utilizza ancora BANCOMAT Pay®**

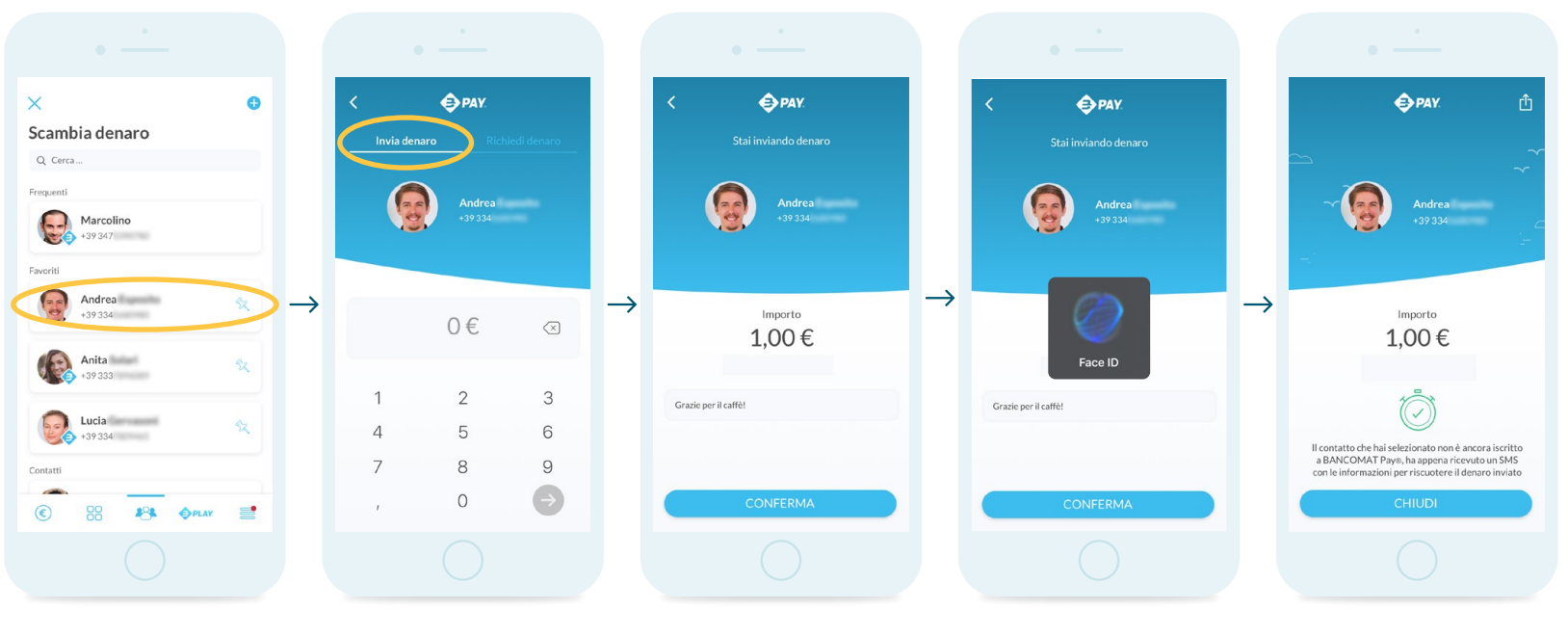

**1.** Seleziona il contatto a cui desideri inviare del denaro dalla tab centrale. I contatti che non utilizzano ancora BANCOMAT Pay® sono sprovvisti dell'icona  $\bigoplus$ 

**2.** Inserisci l'importo che desideri inviare assicurandoti che sia selezionata l'opzione *Invia denaro* in alto a sinistra.

**3.** Le eventuali commissioni verranno visualizzate separatamente e non verranno detratte dall'importo trasferito. Inserisci un messaggio per il tuo contatto (max 140 caratteri).

**4.** L'operazione viene confermata con il metodo di sicurezza impostato sul proprio smartphone (sblocco con PIN, riconoscimento del viso o dell'impronta).

**5.** La schermata finale conferma l'invio. Il contatto riceverà un SMS che lo invita ad accettare l'importo iscrivendosi al servizio BANCOMAT Pay®.

# <span id="page-6-0"></span>**Inviare denaro ad un nuovo contatto**

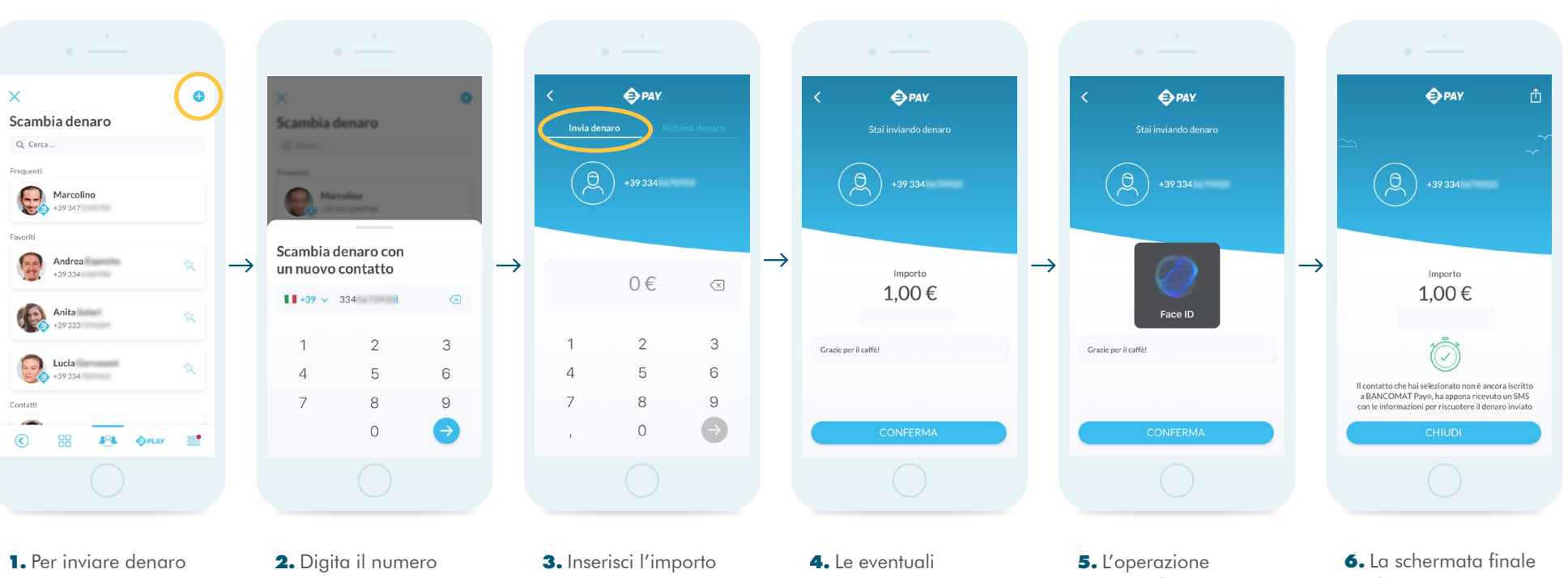

ad un contatto non presente in rubrica tocca l'icona  $\bigodot$  in alto a destra.

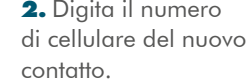

che desideri inviare assicurandoti che sia selezionata l'opzione *Invia denaro* in alto a sinistra.

commissioni verranno visualizzate separatamente e non verranno detratte dall'importo trasferito. Inserisci un messaggio per il contatto (max 140 caratteri).

viene confermata con il metodo di sicurezza impostato sul proprio smartphone (sblocco con PIN, riconoscimento del viso o dell'impronta).

**INBANK** 

**SPAY.** 

conferma l'invio. Il contatto riceverà un SMS che lo invita ad accettare l'importo iscrivendosi al servizio BANCOMAT Pay®.

<span id="page-7-0"></span>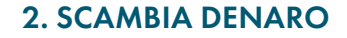

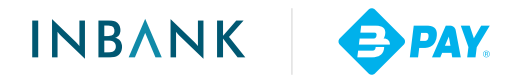

# **Richiedere denaro ad un contatto che già utilizza BANCOMAT Pay®**

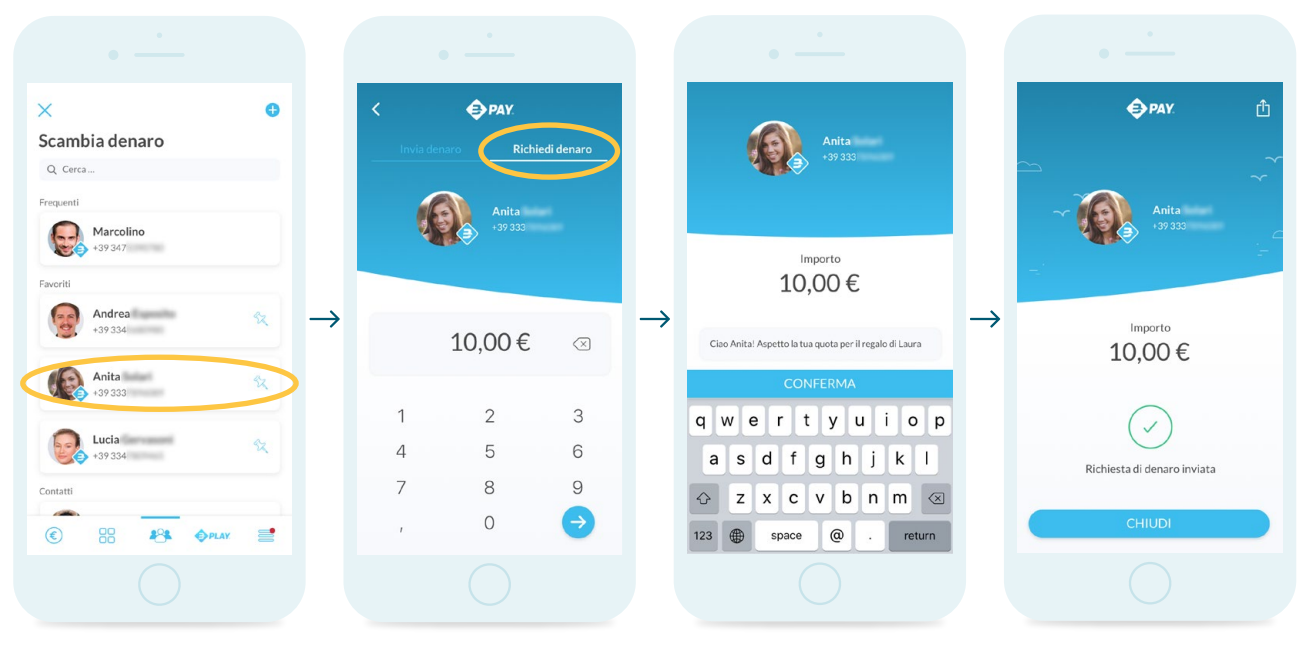

**1.** Seleziona il contatto a cui desideri richiedere il denaro dalla tab centrale. I contatti che già utilizzano BANCOMAT Pay® sono contrassegnati dall'icona **↔** 

**2.** Inserisci l'importo che desideri richiedere assicurandoti che sia selezionata l'opzione *Richiedi denaro* in alto a destra.

**3.** Inserisci un messaggio per il tuo contatto (max 140 caratteri).

**4.** La schermata finale conferma l'invio della richiesta.

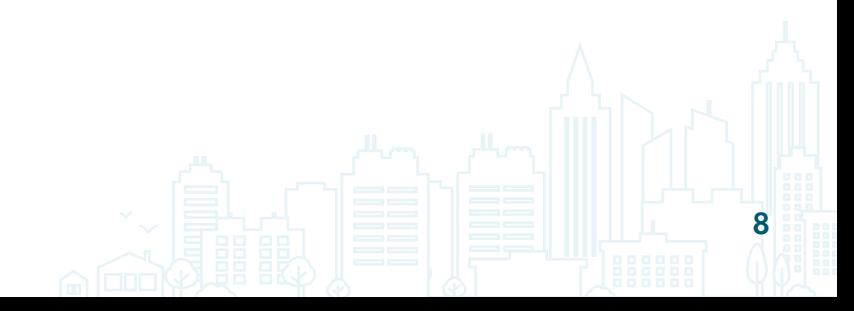

**INBANK B** PAY.

# <span id="page-8-0"></span>**Ricevere denaro senza scaricare l'app BANCOMAT Pay**

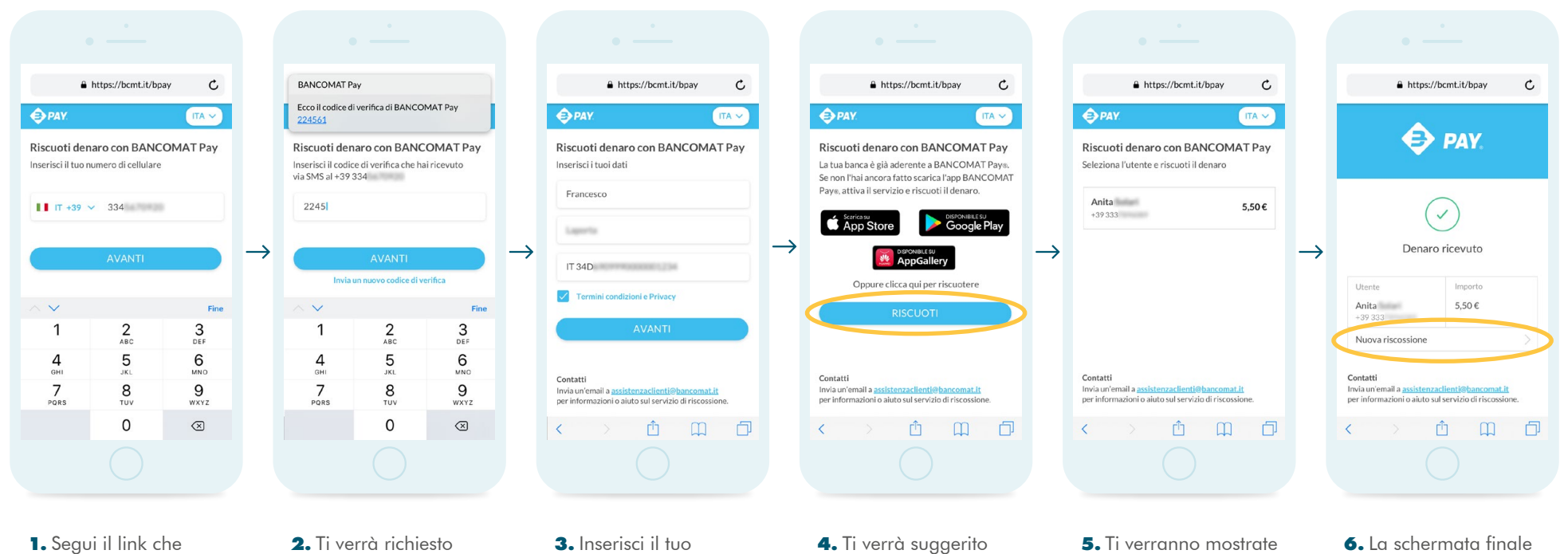

riceverai per SMS e inserisci il tuo numero di cellulare.

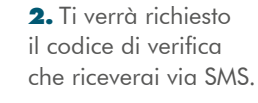

**3.** Inserisci il tuo nome, il cognome e l'IBAN. Accetta *Termini condizioni e Privacy* per procedere.

**4.** Ti verrà suggerito di scaricare l'app BANCOMAT Pay (in tal caso segui le istruzioni a pag.3), in alternativa puoi procedere toccando il pulsante *Riscuoti*.

**5.** Ti verranno mostrate le somme ancora da riscuotere. Seleziona quella che desideri.

**6.** La schermata finale conferma la ricezione del denaro. Per riscuotere altre somme disponibili tocca *Nuova riscossione*.

 $\mathbf Q$ 

# <span id="page-9-0"></span>**Richiesta di denaro da parte di un contatto**

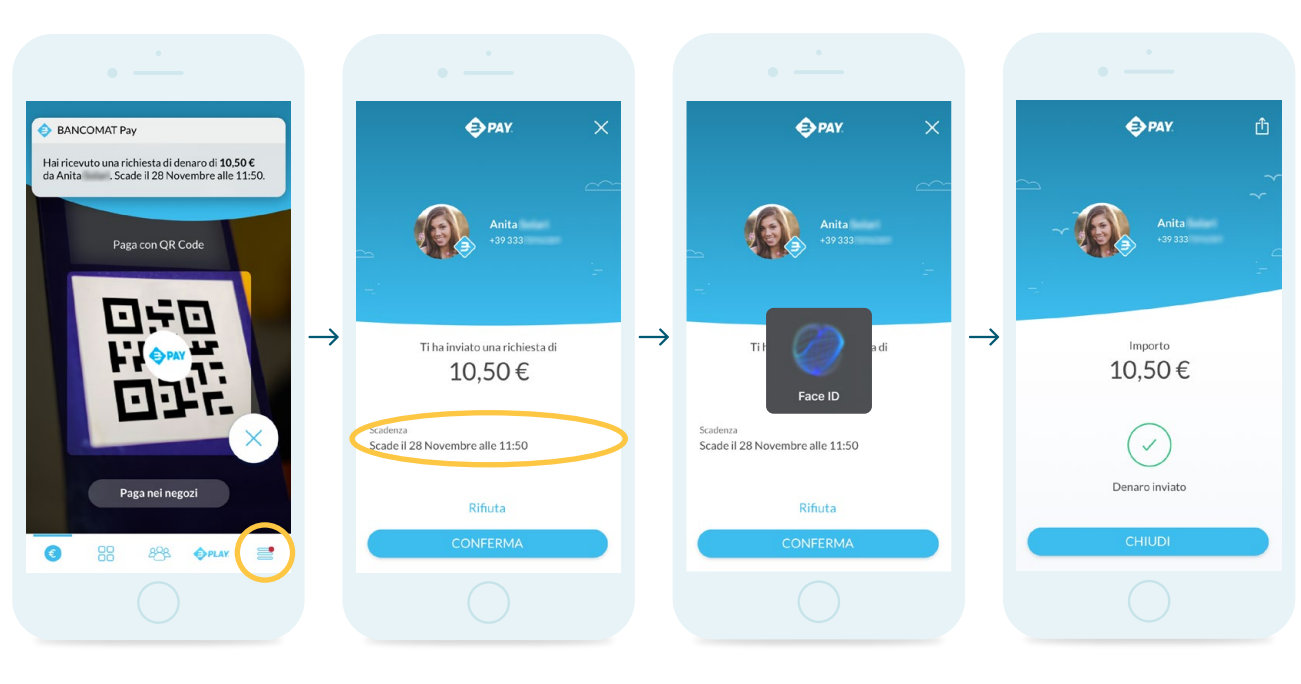

**1.** È possibile rispondere ad una richiesta di denaro toccando la notifica o accedendo alla lista di notifiche all'interno della tab con icona $\equiv$ 

**2.** Visualizza la richiesta con le relative informazioni di contatto e scadenza. Rifiuta o conferma.

**3.** L'operazione viene confermata con il metodo di sicurezza impostato sul proprio smartphone (sblocco con PIN, riconoscimento del viso o dell'impronta).

**4.** La schermata finale conferma l'invio.

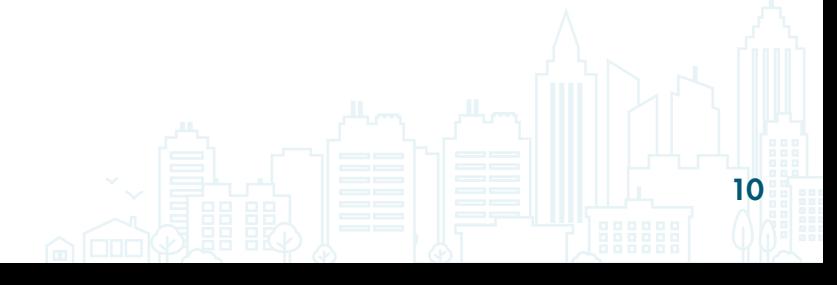

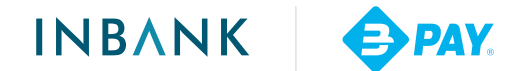

# <span id="page-10-0"></span>**Pagare presso i negozi nelle vicinanze**

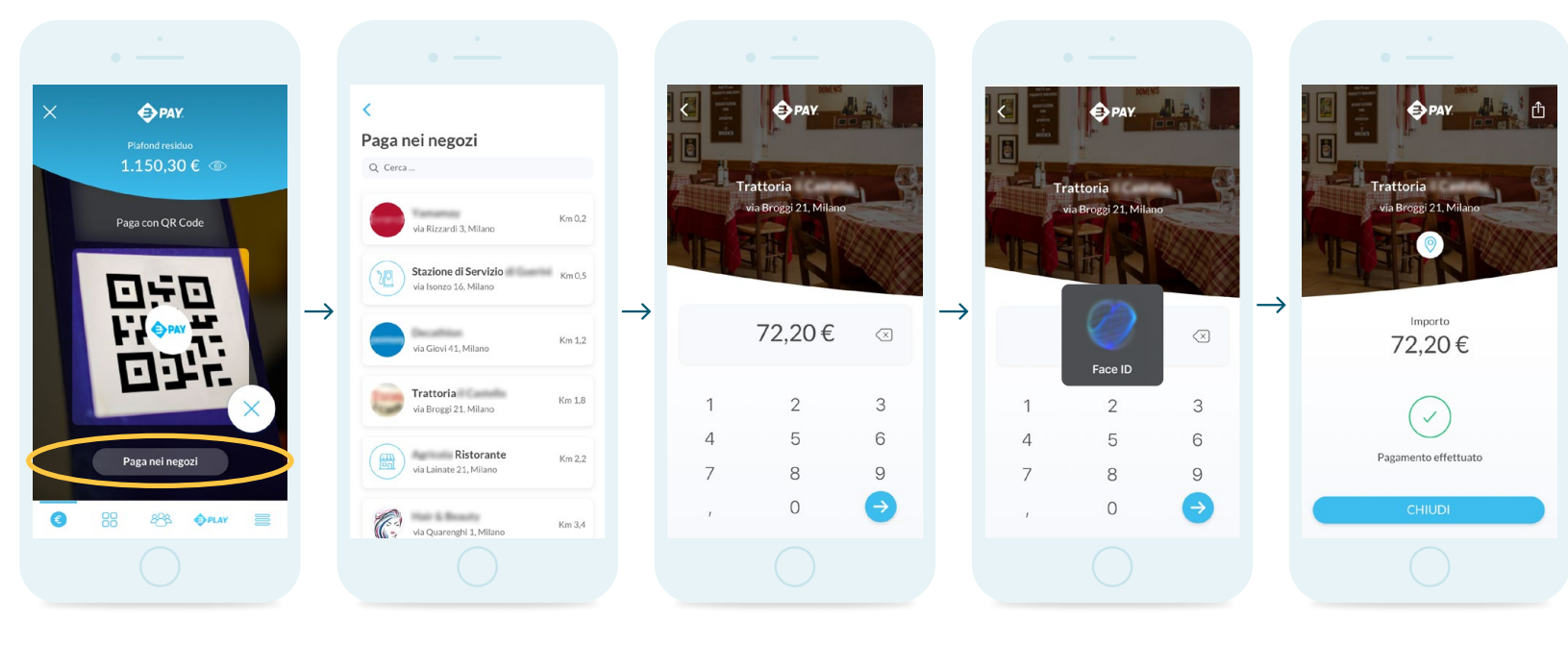

**1.** Dalla schermata principale accedi a *Paga nei negozi*.

- **2.** Puoi effettuare il pagamento selezionando il negozio desiderato dalla lista che sarà ordinata per vicinanza se la geolocalizzazione è stata abilitata.
- 

**4.** L'operazione viene confermata con il metodo di sicurezza impostato sul proprio smartphone (sblocco con PIN, riconoscimento del viso o dell'impronta).

**3.** Inserisci l'importo. **5.** La schermata finale conferma il pagamento.

**INBANK** 

**O** PAY.

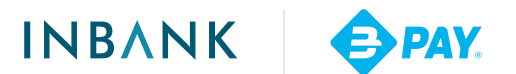

12

## <span id="page-11-0"></span>**Pagare con un QR Code generato dal dispositivo dell'esercente**

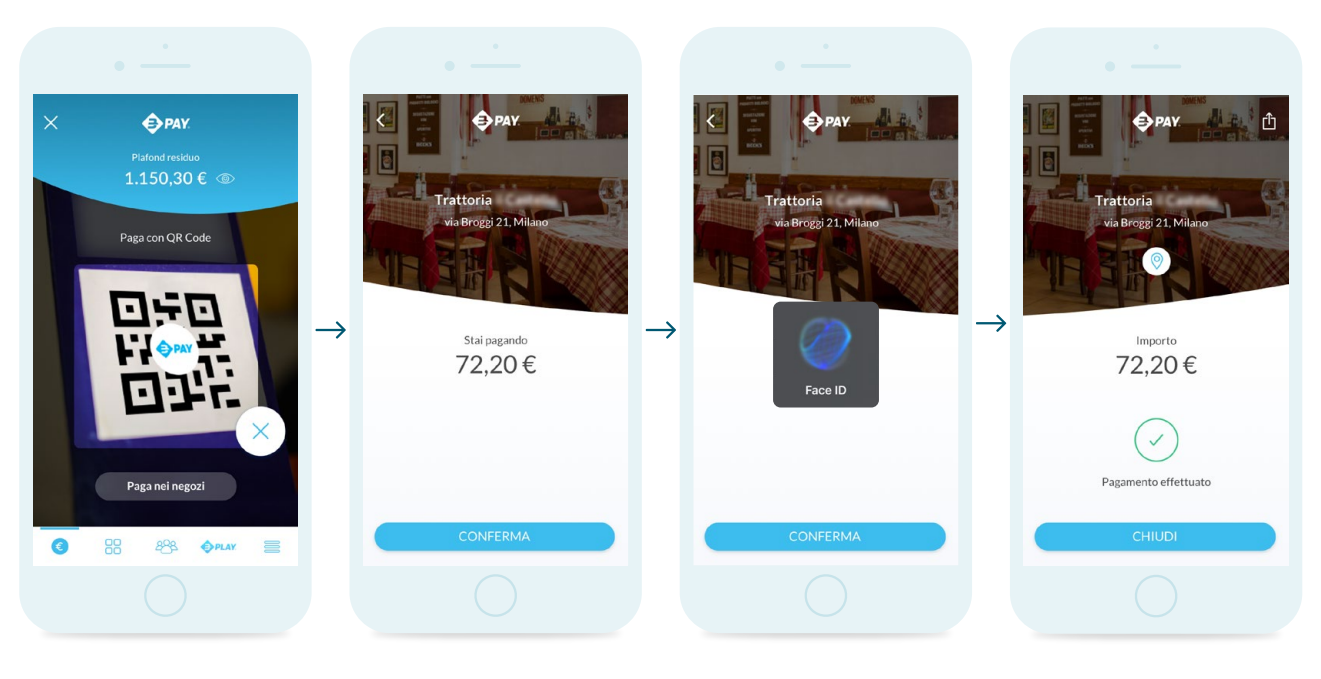

**1.** Inquadra il QR Code sul dispositivo dell'esercente dall'app BANCOMAT Pay oppure dalla fotocamera del tuo smartphone.

**2.** Conferma i dettagli del pagamento.

**3.** L'operazione viene confermata con il metodo di sicurezza impostato sul proprio smartphone (sblocco con PIN, riconoscimento del viso o dell'impronta).

**4.** La schermata finale conferma il pagamento.

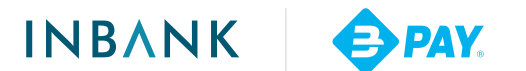

## <span id="page-12-0"></span>**Pagare con un QR Code esposto presso l'esercizio**

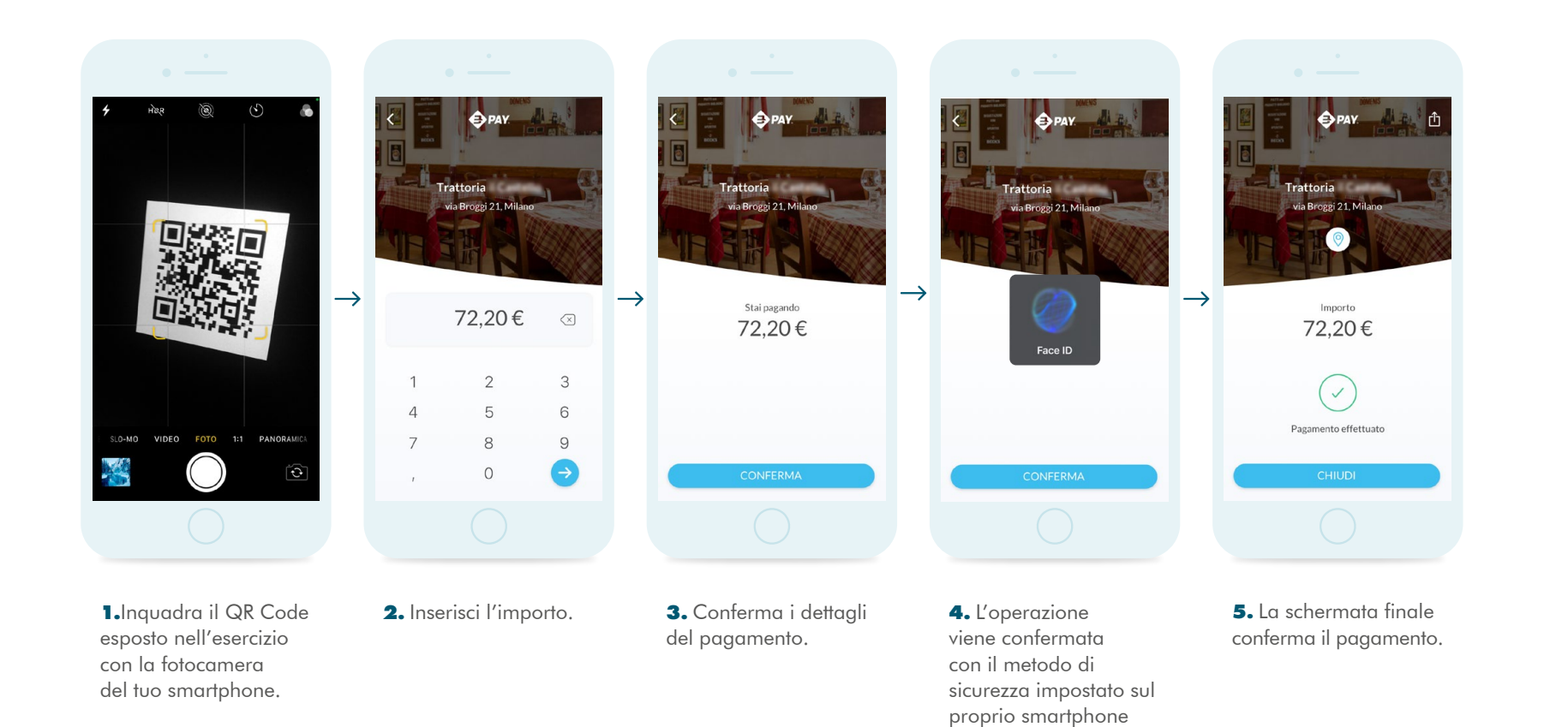

(sblocco con PIN, riconoscimento del viso o dell'impronta).

# <span id="page-13-0"></span>**Effettuare un acquisto e-commerce\***

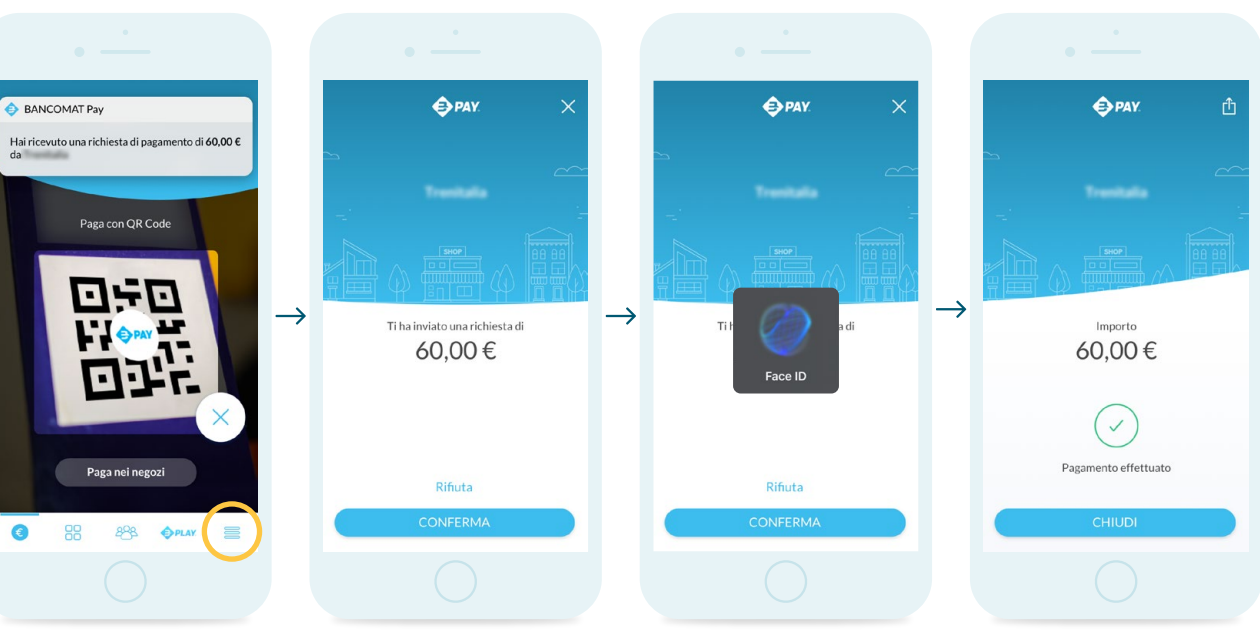

**1.** Da uno store on line, selezionare come metodo di pagamento Paga con **OPAY** inserire il numero di cellulare; toccare la notifica o accedere alla lista di notifiche

all'interno della tab  $con$  icona $\equiv$ 

**2.** Visualizza la richiesta con le relative informazioni di pagamento. Rifiuta o conferma.

**3.** L'operazione viene confermata con il metodo di sicurezza impostato sul proprio smartphone (sblocco con PIN, riconoscimento del viso o dell'impronta).

**4.** La schermata finale conferma il pagamento.

**\***Con BANCOMAT Pay® puoi effettuare acquisti e-commerce con il tuo computer e anche m-commerce con il tuo smartphone.

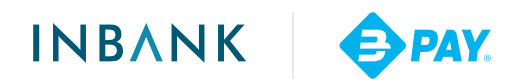

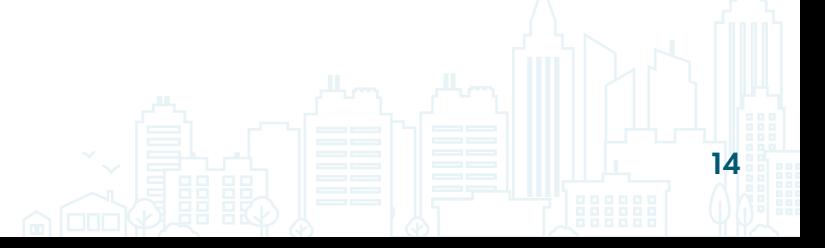

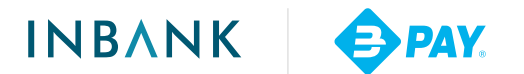

## <span id="page-14-0"></span>**Pre-autorizzare un acquisto e-commerce**

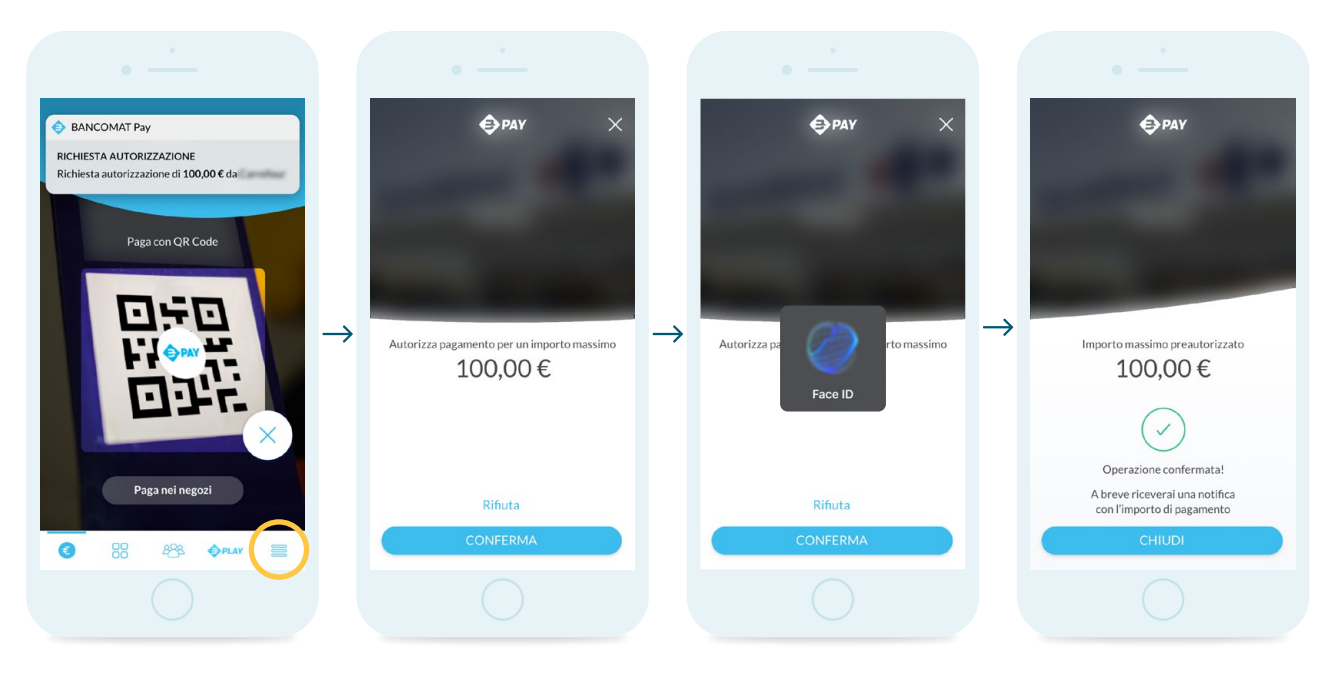

**1.** È possibile pre-autorizzare un acquisto e-commerce toccando la notifica o accedendo alla lista di notifiche all'interno della tab con icona $\equiv$ 

**2.** Visualizza il dettaglio con le informazioni relative all'importo massimo autorizzato. Rifiuta o conferma.

**3.** L'operazione viene confermata con il metodo di sicurezza impostato sul proprio smartphone (sblocco con PIN, riconoscimento del viso o dell'impronta).

**4.** La schermata finale conferma l'autorizzazione. L'effettivo addebito verrà segnalato tramite una notifica.

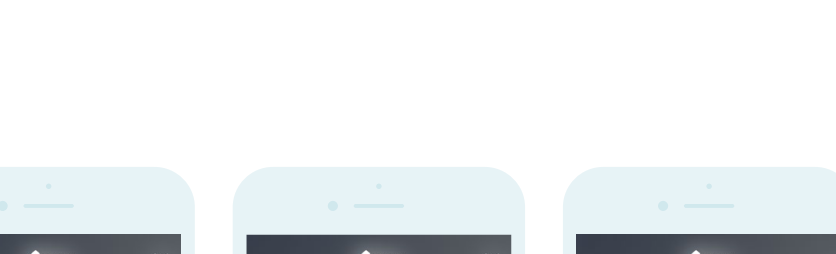

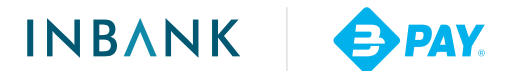

## <span id="page-15-0"></span>**Richiesta di pagamento da parte di un esercente**

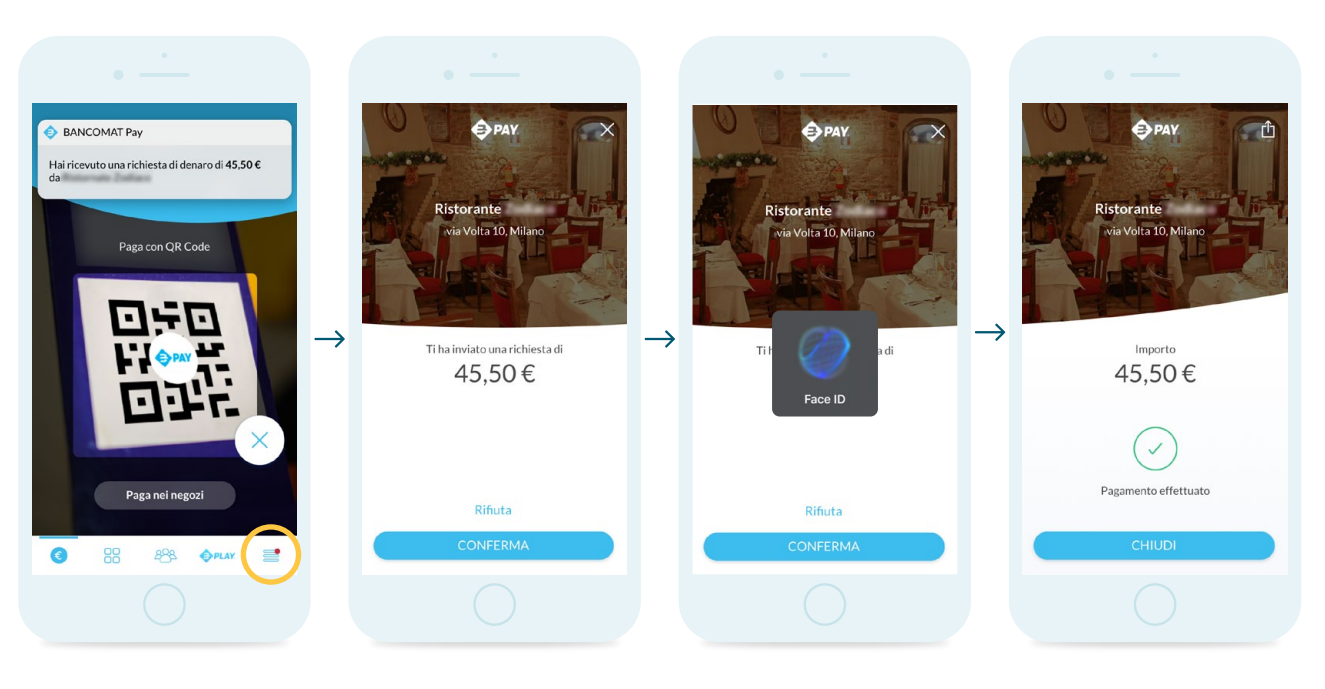

**1.** È possibile rispondere ad una richiesta di denaro toccando la notifica o accedendo alla lista di notifiche all'interno della tab con icona $\equiv$ 

**2.** Visualizza la richiesta con le relative informazioni. Rifiuta o conferma.

**3.** L'operazione viene confermata con il metodo di sicurezza impostato sul proprio smartphone (sblocco con PIN, riconoscimento del viso o dell'impronta).

**4.** La schermata finale conferma l'invio.

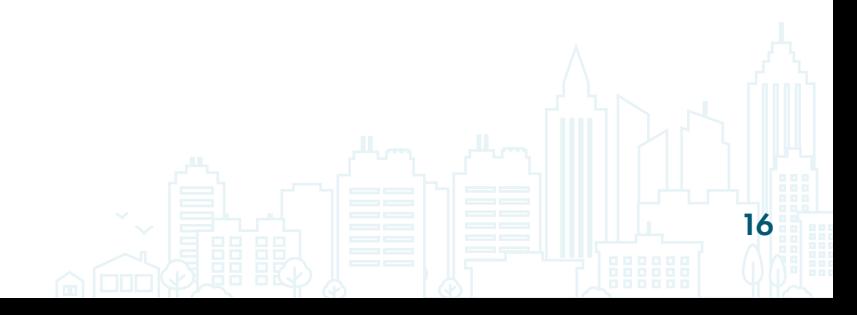

## <span id="page-16-0"></span>**Pagare carburante presso una stazione di servizio**

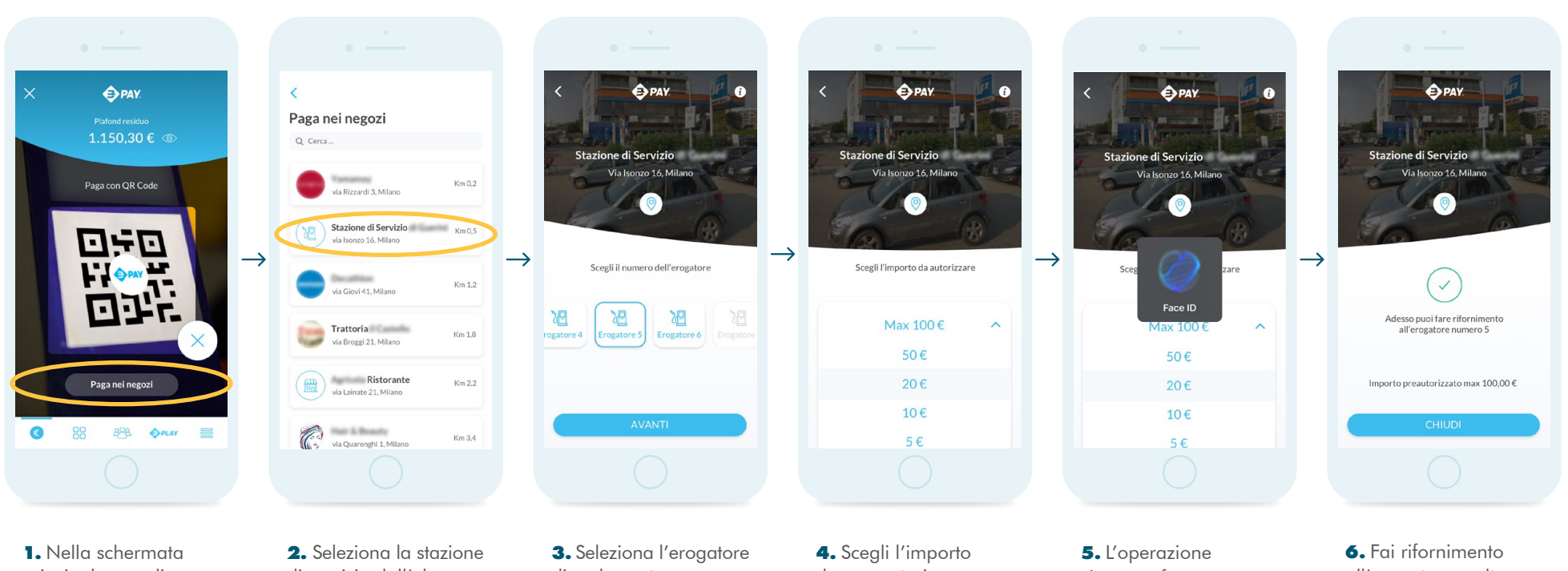

principale accedi a *Paga nei negozi*. di servizio dall'elenco.

di carburante.

da pre-autorizzare (max 100€ - min 5€).

viene confermata con il metodo di sicurezza impostato sul proprio smartphone (sblocco con PIN, riconoscimento del viso o dell'impronta).

all'erogatore scelto. L'effettivo addebito verrà segnalato tramite una notifica.

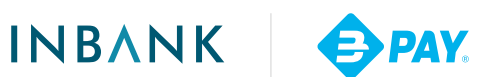

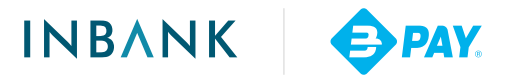

# <span id="page-17-0"></span>**Condividere la ricevuta elettronica e visualizzare la posizione dell'esercente**

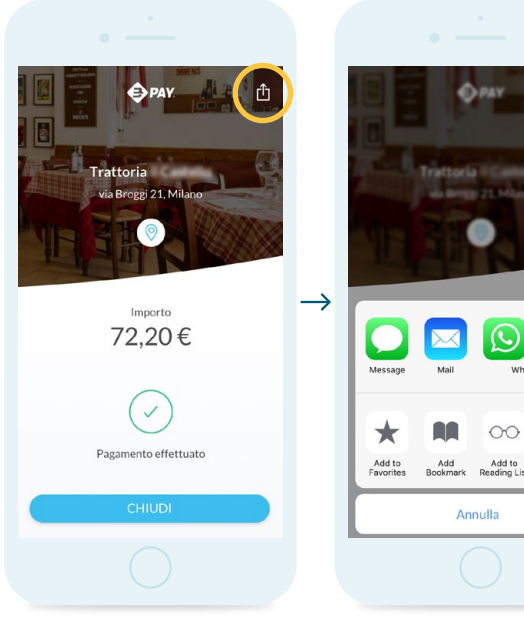

**1A.** Una volta conclusa l'operazione è possibile condividere la ricevuta elettronica attraverso l'icona no oppure dalla lista Movimenti.

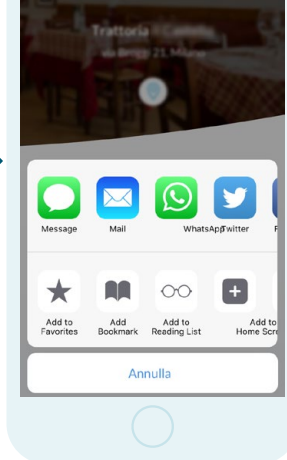

**2A.** Scegli il mezzo di condivisione che preferisci tra quelli disponibili.

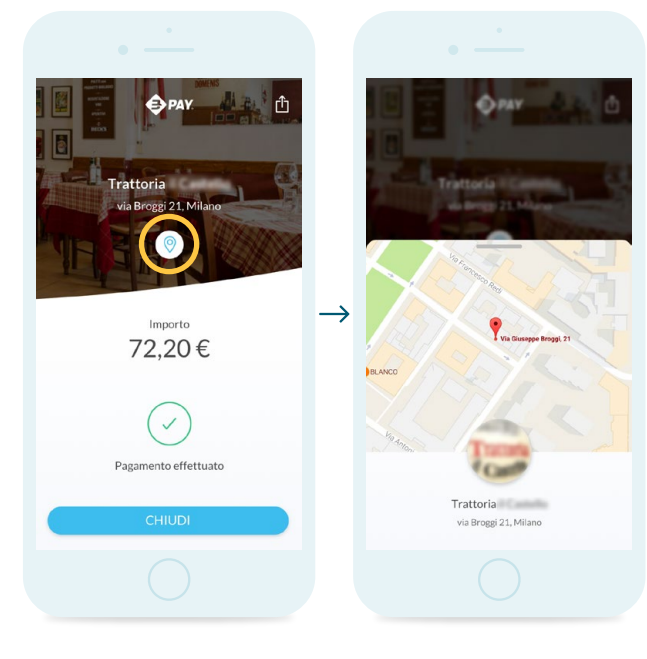

**1B.** Una volta conclusa l'operazione è possibile visualizzare la posizione dell'esercente attraverso l'icona<sup>O</sup>

**2B.** Visualizza sulla mappa la posizione geografica dell'esercente presso il quale hai effettuato il pagamento.

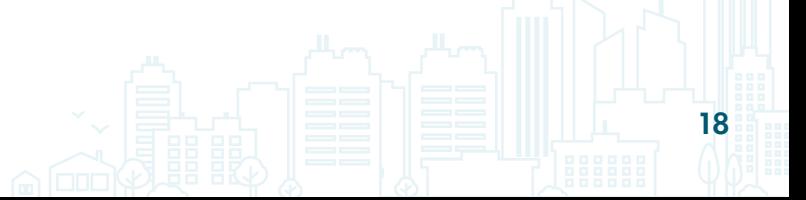

# <span id="page-18-0"></span>**Abilitare la funzione** *Accedi con BANCOMAT Pay®*

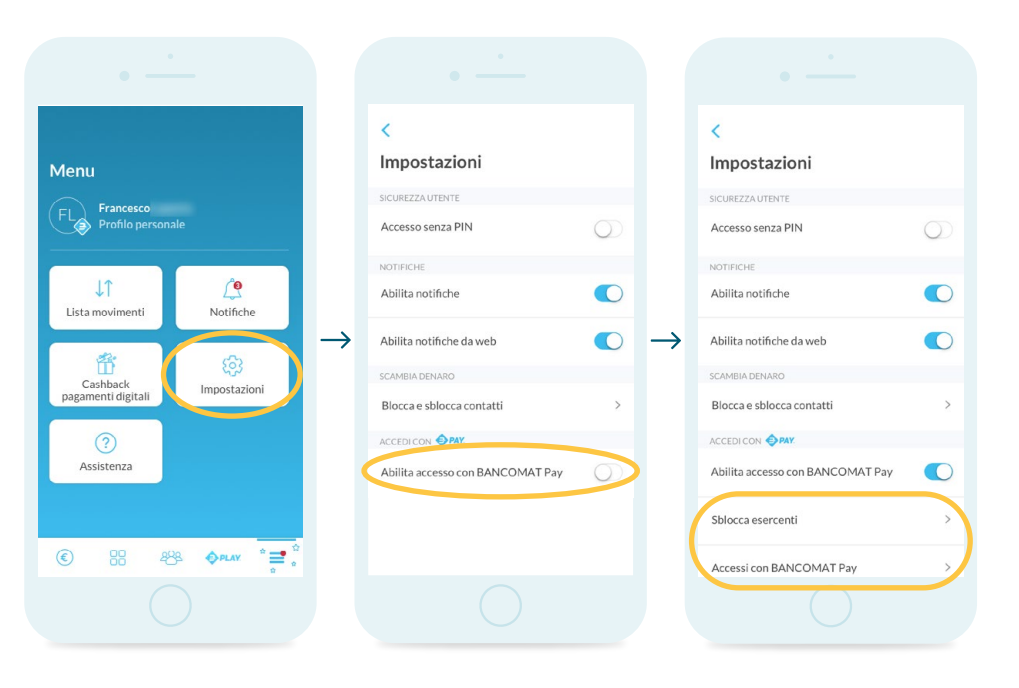

**1.** Potrai abilitare la funzione *Accedi con BANCOMAT Pay®* accedendo alle impostazioni all'interno della tab con icona $\equiv$ 

**2.** Attiva la voce *Abilita accesso con BANCOMAT Pay*.

**3.** Visualizza ora le opzioni *Sblocca esercenti* e *Accessi con Bancomat Pay*.

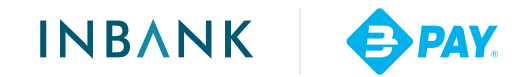

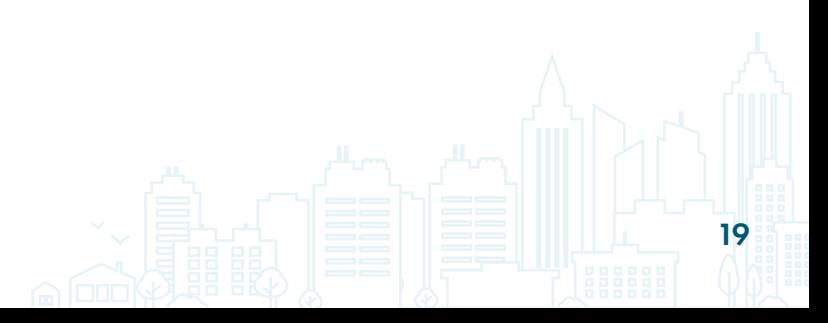

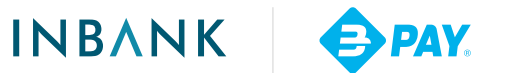

# <span id="page-19-0"></span>**Impostare il profilo personale per** *Accedi con BANCOMAT Pay®*

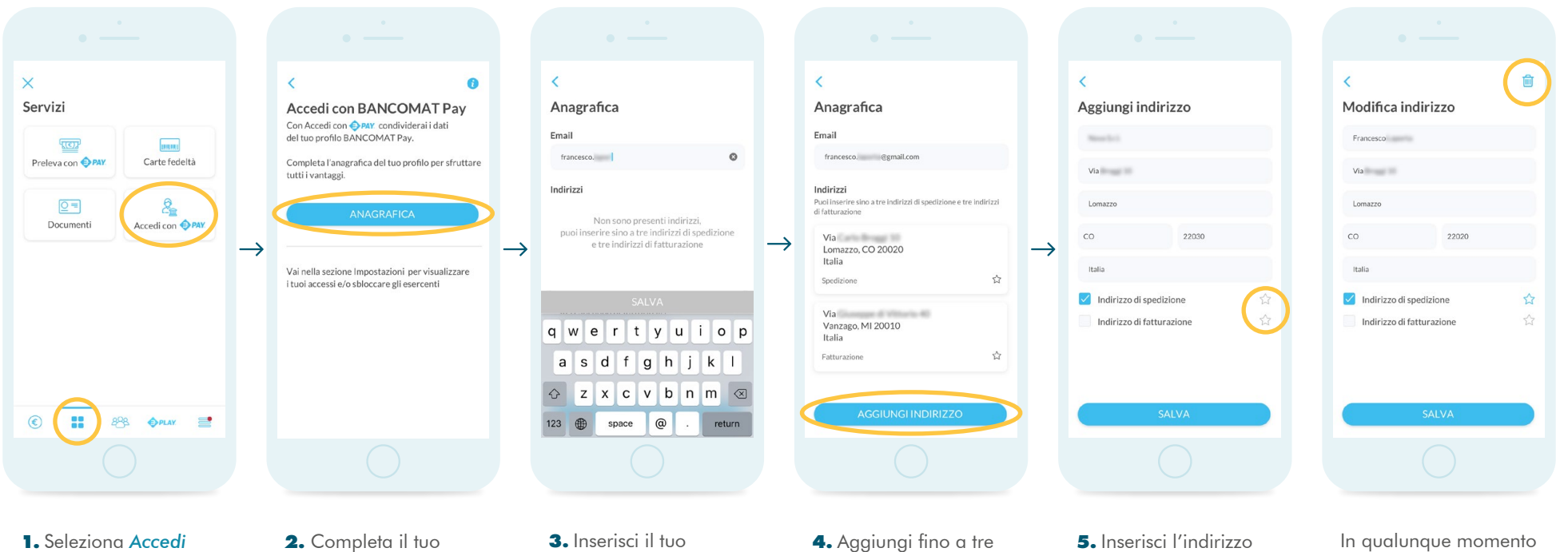

con **OPAY** dalla tab con icona ::

**2.** Completa il tuo profilo in *Anagrafica*.

**3.** Inserisci il tuo indirizzo email.

**4.** Aggiungi fino a tre indirizzi di spedizione e/o fatturazione.

**5.** Inserisci l'indirizzo selezionando se si tratta di indirizzo spedizione e/o fatturazione. Puoi impostare un indirizzo preferito con l'icona s

In qualunque momento puoi modificare le tue informazioni o eliminare l'indirizzo con l'icona <del>向</del>

# <span id="page-20-0"></span>**Accedere a siti web con BANCOMAT Pay®**

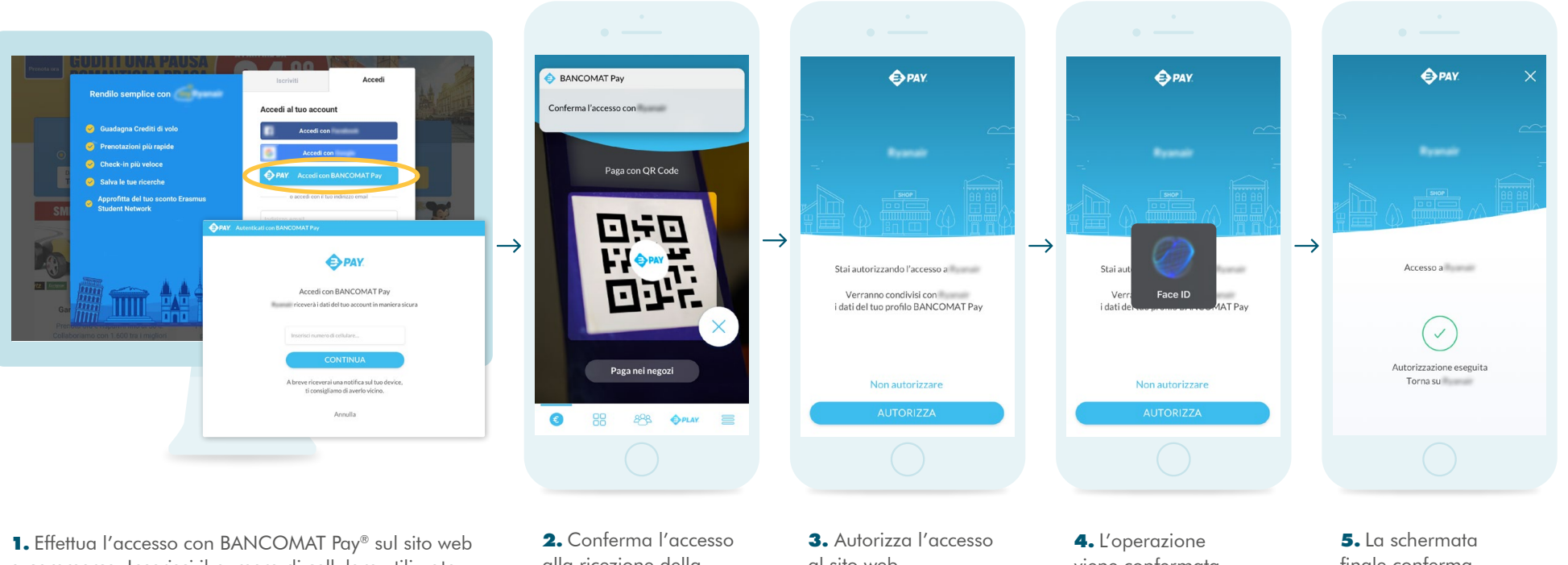

e-commerce. Inserisci il numero di cellulare utilizzato per attivare l'app BANCOMAT Pay.

alla ricezione della notifica sull'app BANCOMAT Pay.

al sito web.

viene confermata con il metodo di sicurezza impostato sul proprio smartphone (sblocco con PIN, riconoscimento del viso o dell'impronta).

finale conferma l'autorizzazione. Se dovessi visualizzare il messaggio *Esercente bloccato* puoi gestire l'autorizzazione dalle impostazioni (pag. 22).

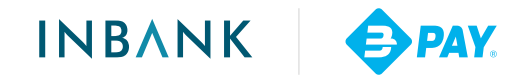

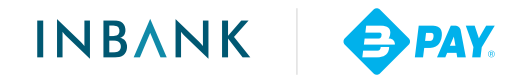

# <span id="page-21-0"></span>**Sbloccare gli esercenti e consultare gli accessi autorizzati**

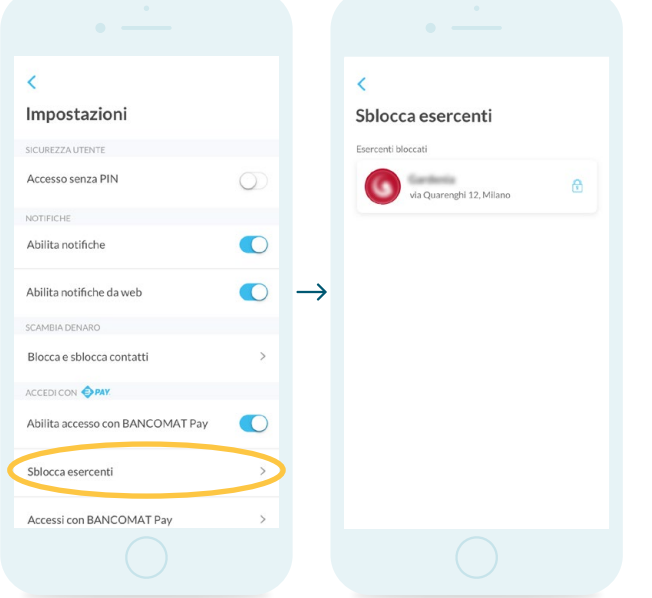

**1A.** Se hai abilitato l'accesso con BANCOMAT Pay® puoi accedere alla voce *Sblocca esercenti*. **2A.** Visualizza e sblocca gli esercenti bloccati.

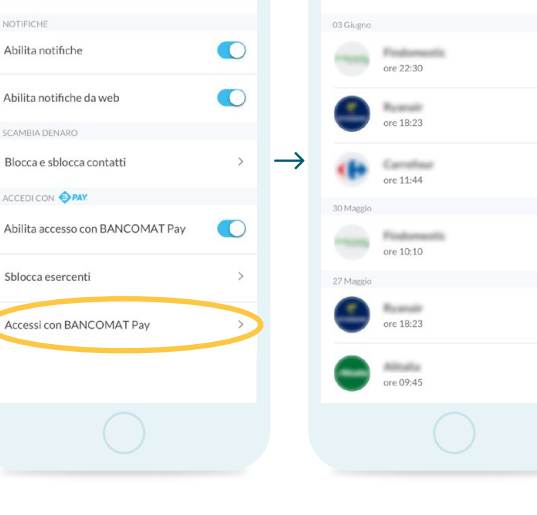

 $\epsilon$ 

Accessi con BANCOMAT Pay

**1B.** Se hai abilitato l'accesso con BANCOMAT Pay® puoi accedere alla voce *Accessi con BANCOMAT Pay*.

 $\epsilon$ 

Impostazioni

**2B.** Consulta gli accessi effettuati con BANCOMAT Pay®.

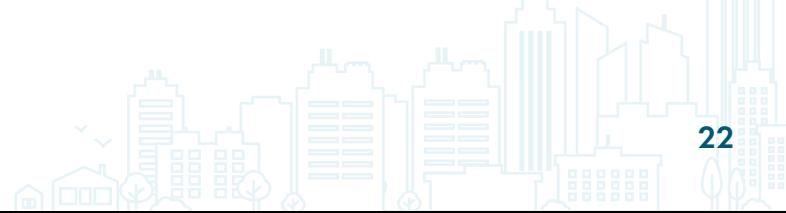

# <span id="page-22-0"></span>**Abilitare il servizio** *Addebiti diretti*

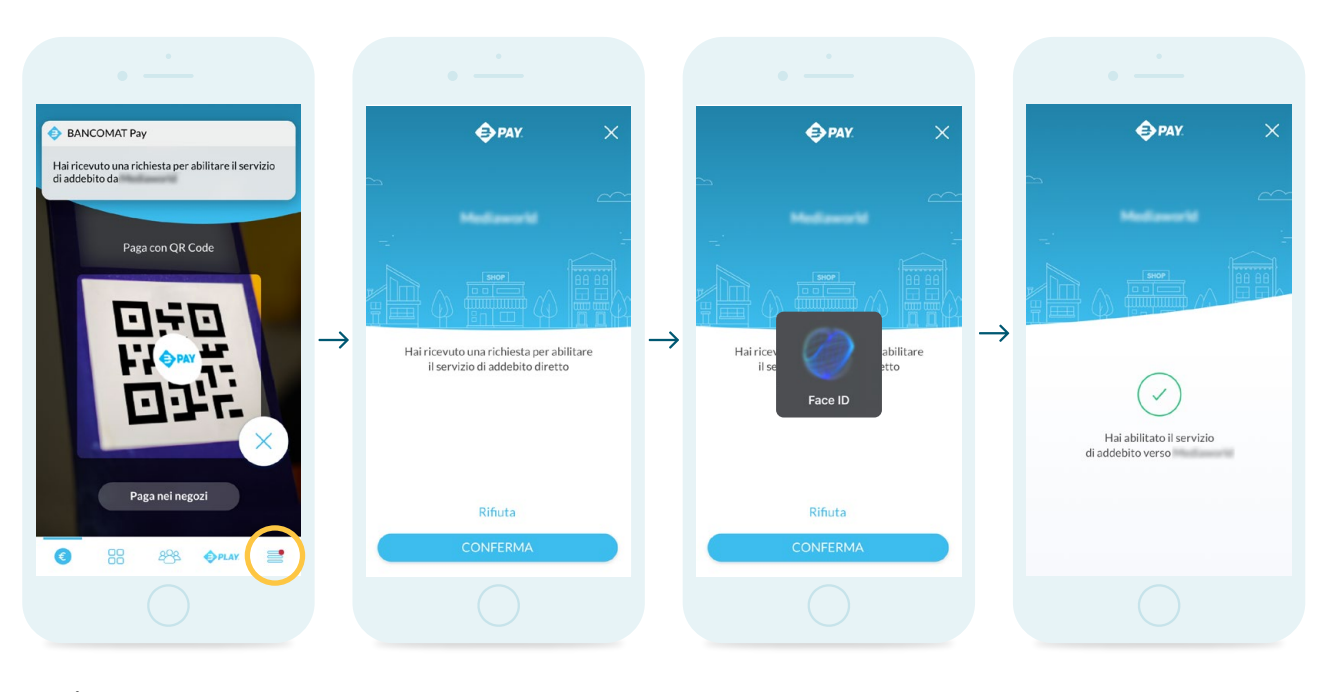

**1.** È possibile autorizzare un addebito diretto toccando la notifica o accedendo alla lista di notifiche all'interno della tab con icona $\equiv$ 

**2.** Visualizza la richiesta di abilitazione. Rifiuta o conferma.

**3.** L'operazione viene confermata con il metodo di sicurezza impostato sul proprio smartphone (sblocco con PIN, riconoscimento del viso o dell'impronta).

**4.** La schermata finale conferma l'autorizzazione.

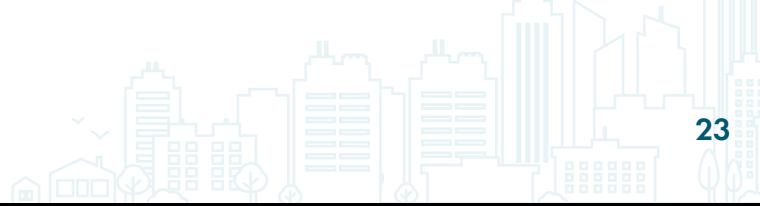

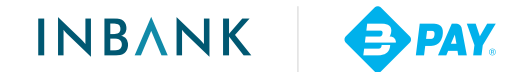

# <span id="page-23-0"></span>**Notifiche e stato degli addebiti diretti**

 $\overline{\left( \right. }%$ 

10 Giugne

圈

2 Giugno

30 Maggio

Movimenti

Effettuat

Mediamortal

**BL** Ricevuto

Anita

**自** Inviato

gt Inviato

Andrea

Addebito diretto

Ristorante

Trattoria

嚴

-56,00 €

**70506** 

 $-15.00 \in$ 

-72,20€

11.50€

Pichiesti

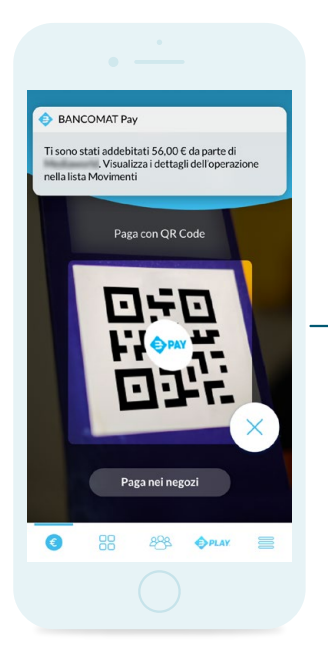

**1.** Riceverai una notifica per ogni movimento autorizzato attraverso la funzione *Addebiti diretti*.

**2.** Dalla lista movimenti puoi visualizzare i dettagli dell'addebito (schermata 3A), oppure verificare lo stato degli addebiti diretti dall'icona i**i** in alto a destra (schermata 3B).

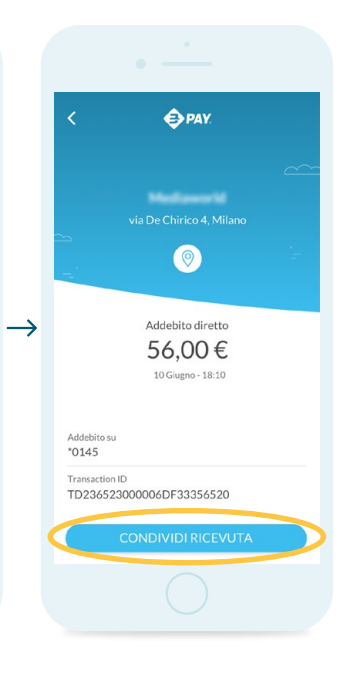

**3A.** Dalla schermata di dettaglio è possibile condividere la ricevuta elettronica.

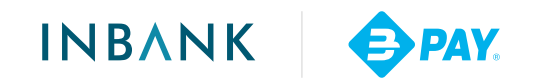

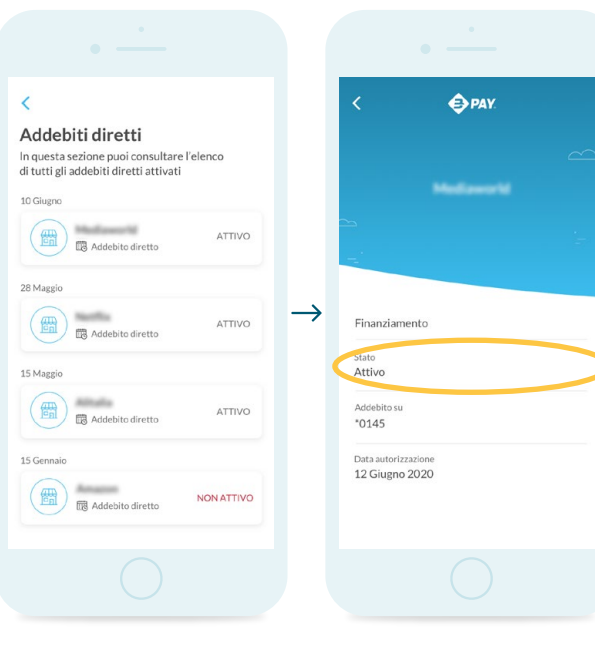

**3B.** Dalla schermata *Addebiti diretti* è possibile consultare l'elenco di tutti gli addebiti diretti attivati.

**4B.** Il dettaglio mostra lo stato dell'addebito diretto e la data di autorizzazione.

### www.inbank.it

Per maggiori informazioni, contatta la tua filiale

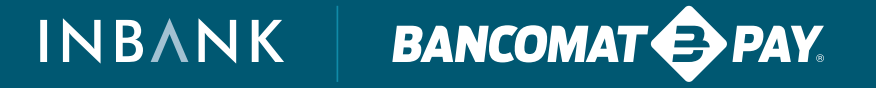

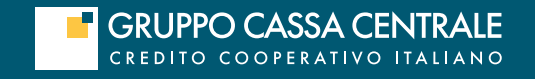

Marketing CCB | Messaggio pubblicitario con finalità promozionale. Le condizioni contrattuali sono indicate nei Fogli Informativi<br>O4.2022 | messi a disposizione del pubblico presso gli sportelli della banca e nella sezione